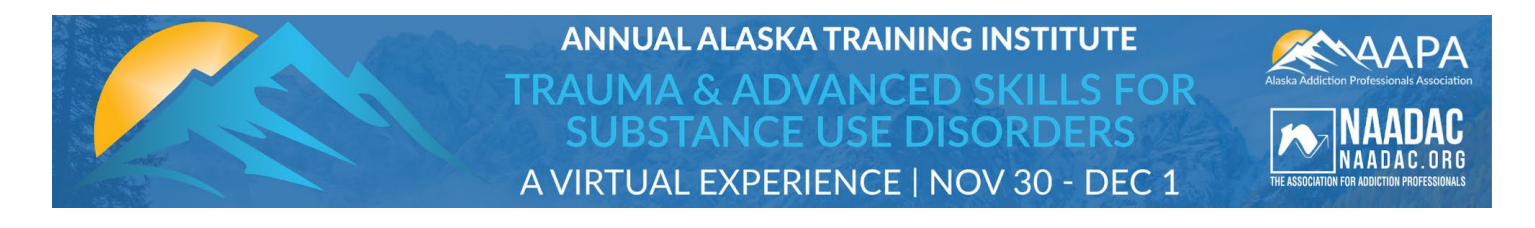

# **Fifth Annual Alaska Training Institute Attendees: Instructions to Access Your CE "Session Word" Quiz & CE Certificate**

#### *For all certified or licensed professionals, please note it is an ethical violation to take an online CE quiz for a training you did not complete. By taking an online CE quiz and obtaining a CE certificate, you are attesting that you attended the full duration (CE hours) of the training.*

Participants may earn up to 27 CEs at the Fifth Annual Alaska Training Institute by attending the live conference and watching any missed sessions on demand, or by watching all sessions on-demand at a later time. Please note, on-demand recordings are only available through February 28, 2021.

## **PART 1: Get Your Session Words for All Attended Sessions**

1. At the beginning and end of each educational conference session, you will receive a "Session Word." You will need this word to verify your attendance during the online conference evaluation and CE claim process. You may track this word on your own or use NAADAC's Session Word Tracking Form.

*Session tracking is solely your responsibility, so please be sure to record your Session Words so that you can receive your CE certificates. NAADAC staff are not able to provide you with the Session Words.*

### **PART 2: Access Your Session Word CE Quizzes on my.naadac.org**

1. After gathering your Session Words, go to my.naadac.org and log in. Once you are logged in, click on (1) **My Profile** in the black left menu, then (2) the **Purchases** tab, and (3) **CE Exams & Quizzes** in the light grey left menu. All Session Word CE Quizzes for the Fifth Annual Alaska Training Institute should be listed here. Locate the CE Quiz for your session and (4) click **Details**.

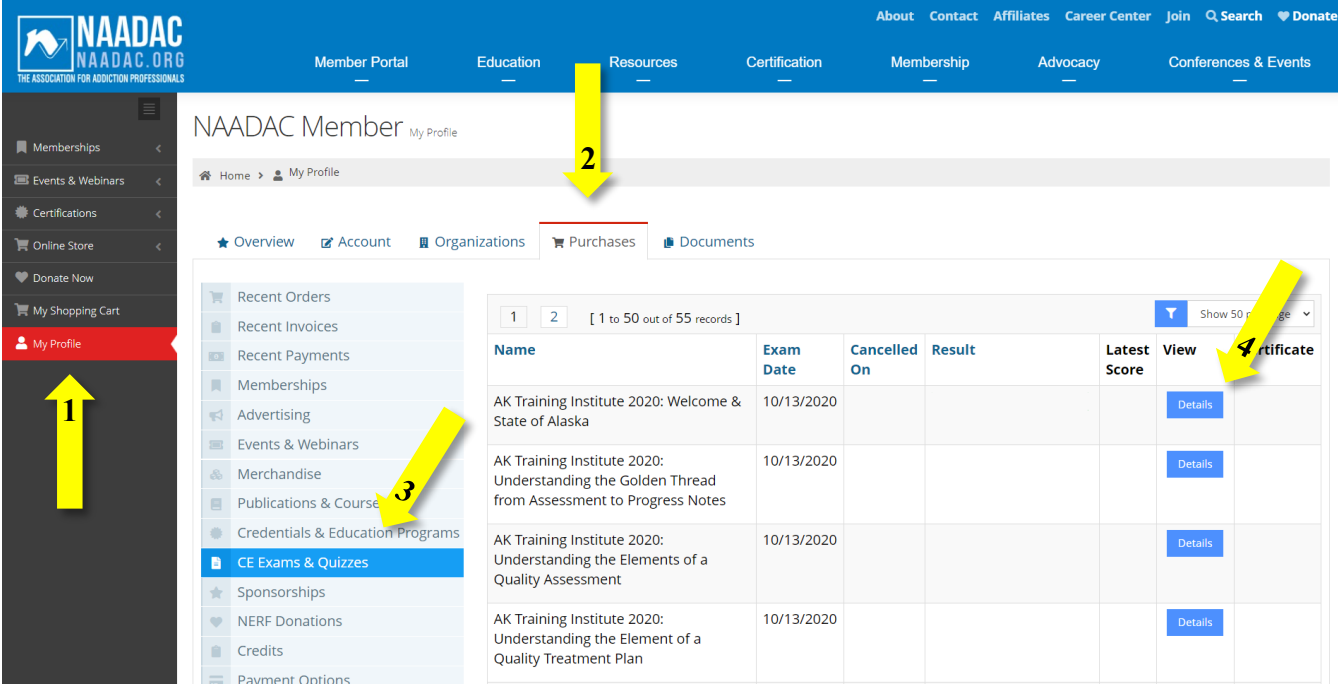

**NAADAC, the Association for Addiction Professionals** 44 Canal Center Plaza, Suite 301, Alexandria, VA 22314 (p) 703.741.7686 | (f) 703.741.7698 | www.naadac.org/alaska-training-institute

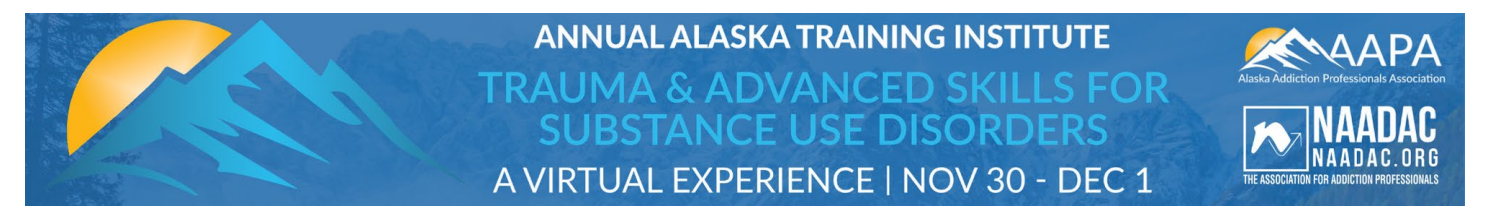

2. Click **Take Quiz.** Please note that the green "Take Quiz" button will not be available until the day of the session.

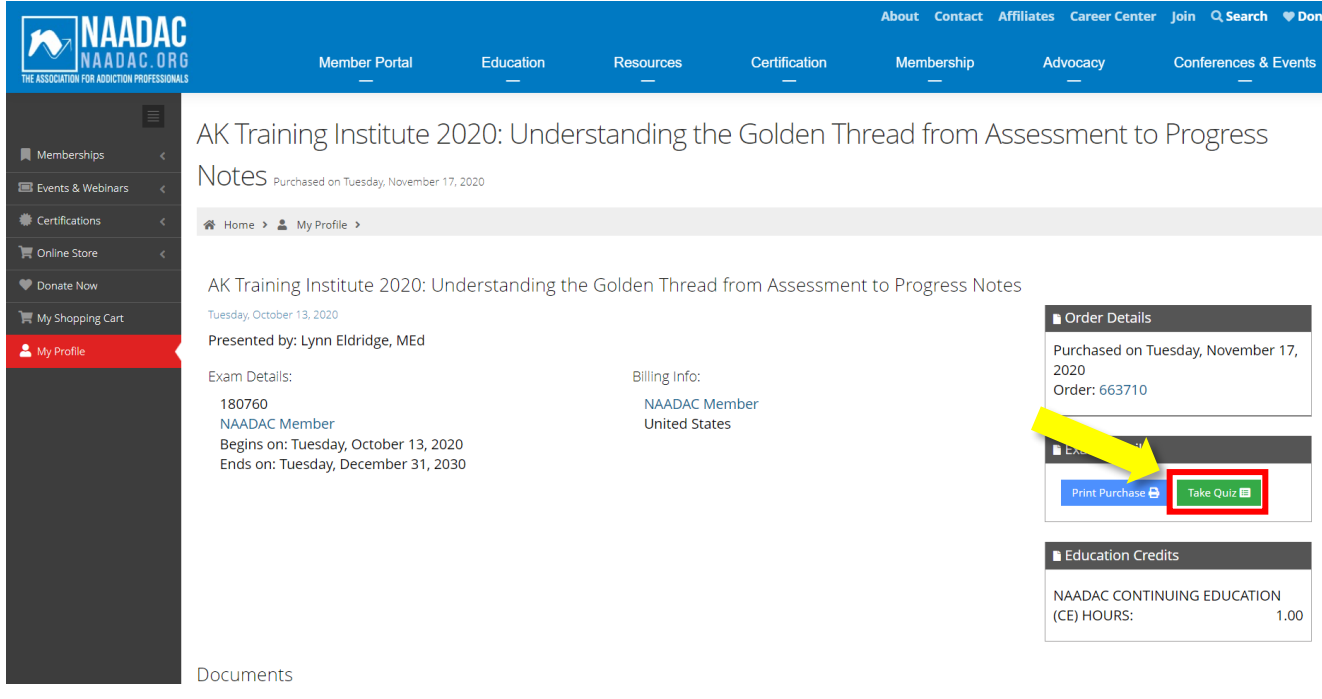

3. When you are ready to take the CE Quiz and provide the Session Word for that particular conference session, select **Click to Begin.**

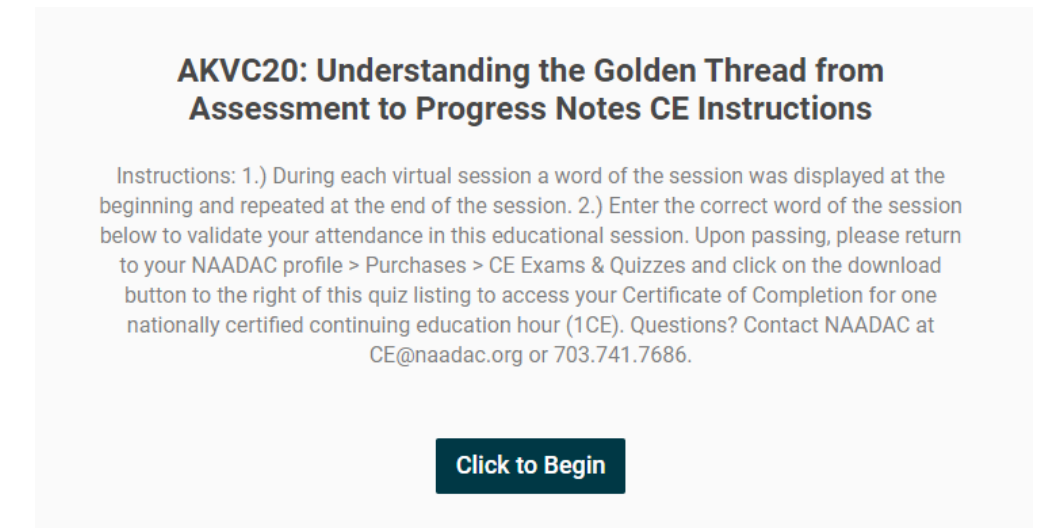

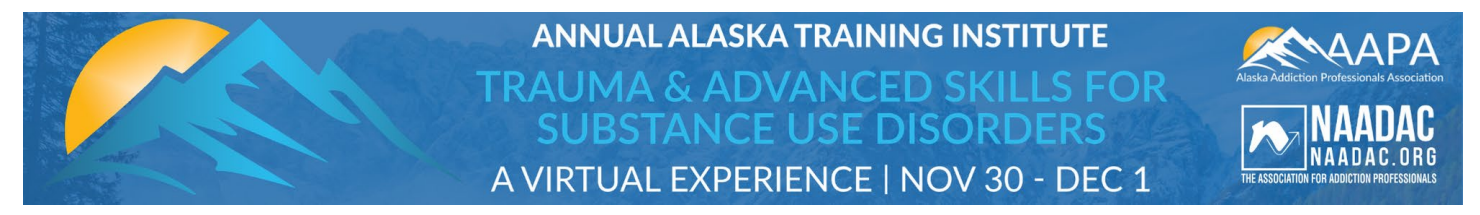

4. Answer the single question by supplying the Session Word for that conference session.

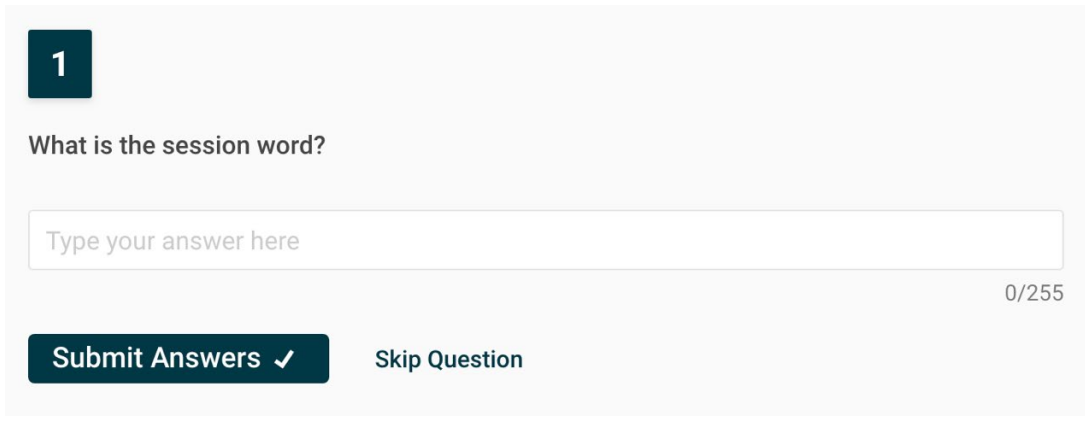

**5.** If you answer the question correctly, you will see the below message. You can now return to **My Profile Purchases**  $\rightarrow$  **CE Exams & Quizzes** to take another CE quiz or download your CE Certificate.

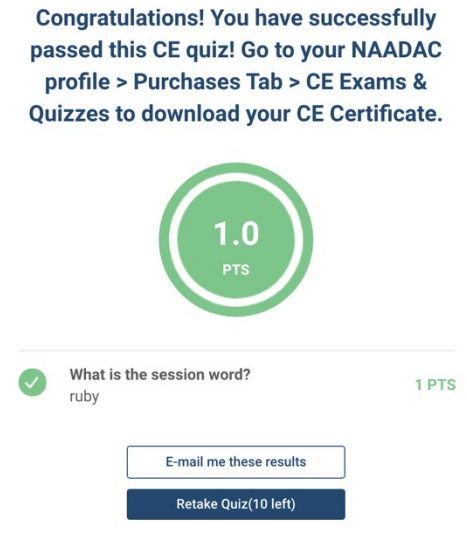

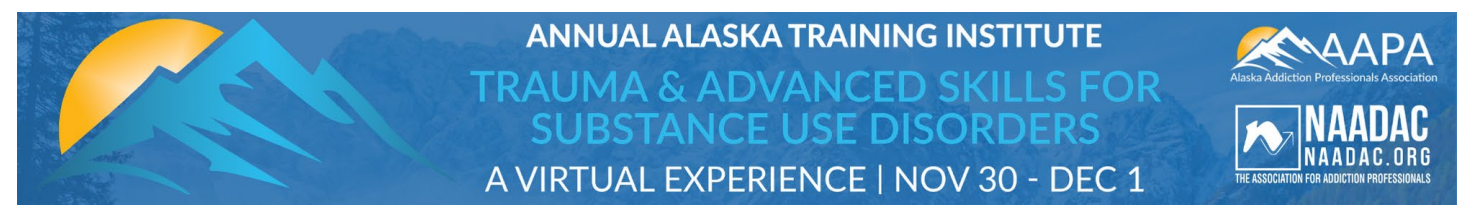

## **PART 3: Access/Download Your CE Certificate**

1. To print/save your CE Certificate, go to My Profile  $\rightarrow$  Purchases  $\rightarrow$  CE Exams & Quizzes. Locate the CE quiz you just passed and click the download icon under the **Certificate** column.

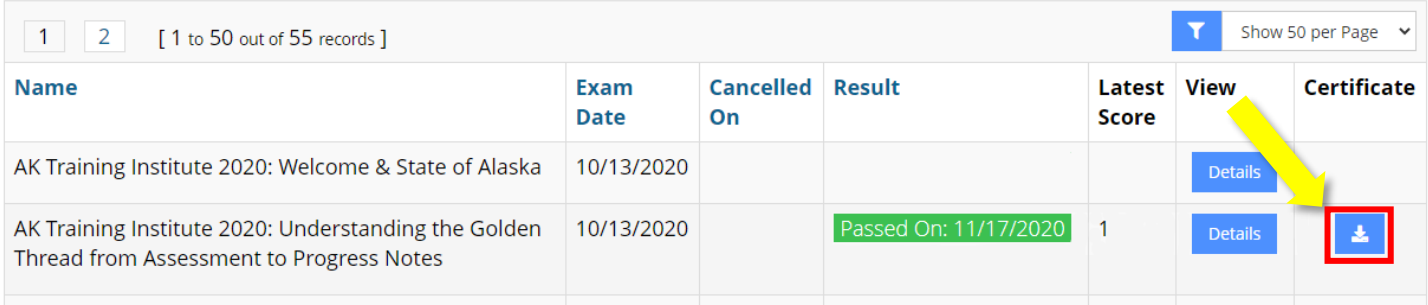

2. Here is an example of a CE Certificate for an individual session at the Fifth Annual Alaska Training Institute.

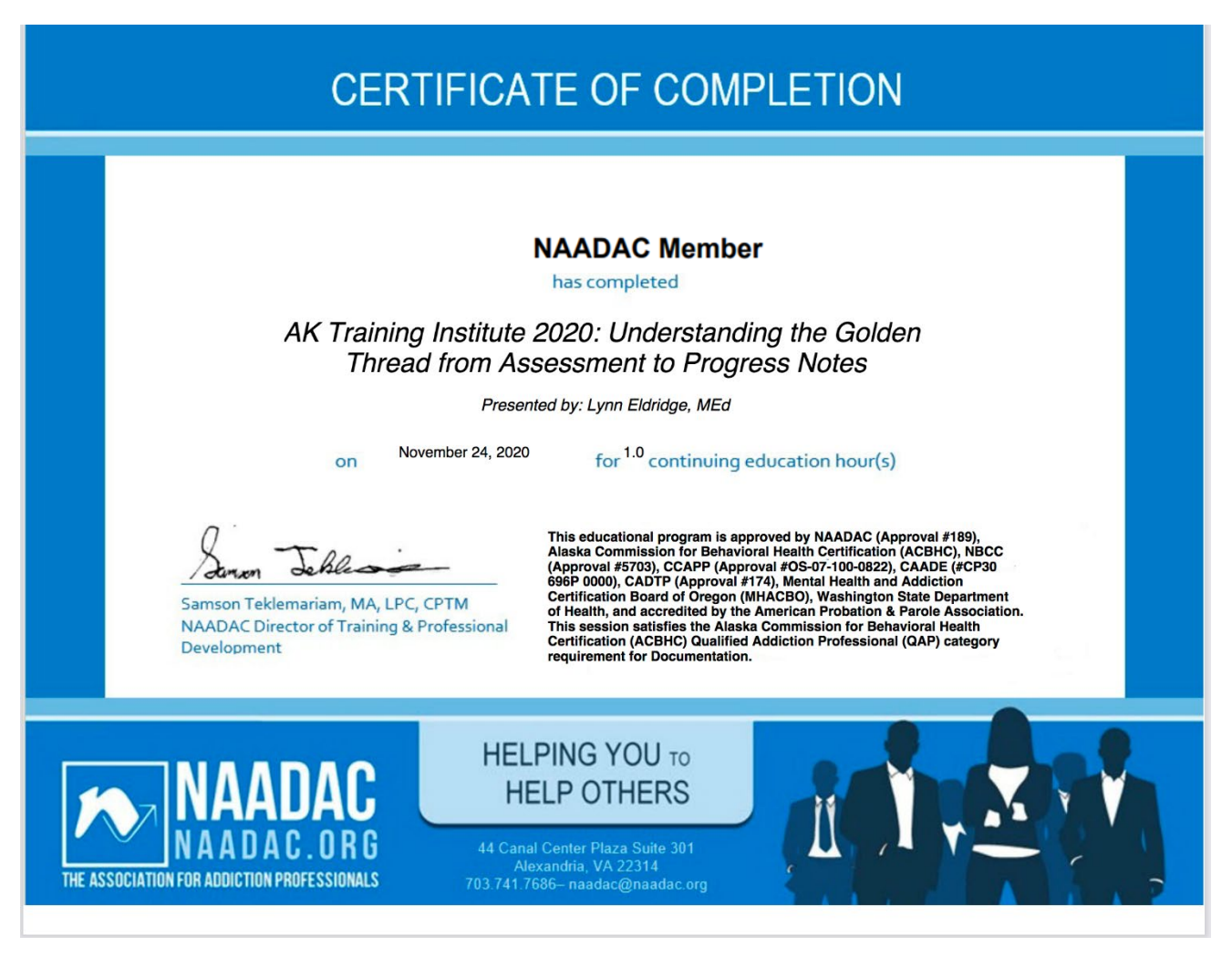

**NAADAC, the Association for Addiction Professionals** 44 Canal Center Plaza, Suite 301, Alexandria, VA 22314 (p) 703.741.7686 | (f) 703.741.7698 | www.naadac.org/alaska-training-institute